راهنمای ثبت نام کارشناسان شهرستان

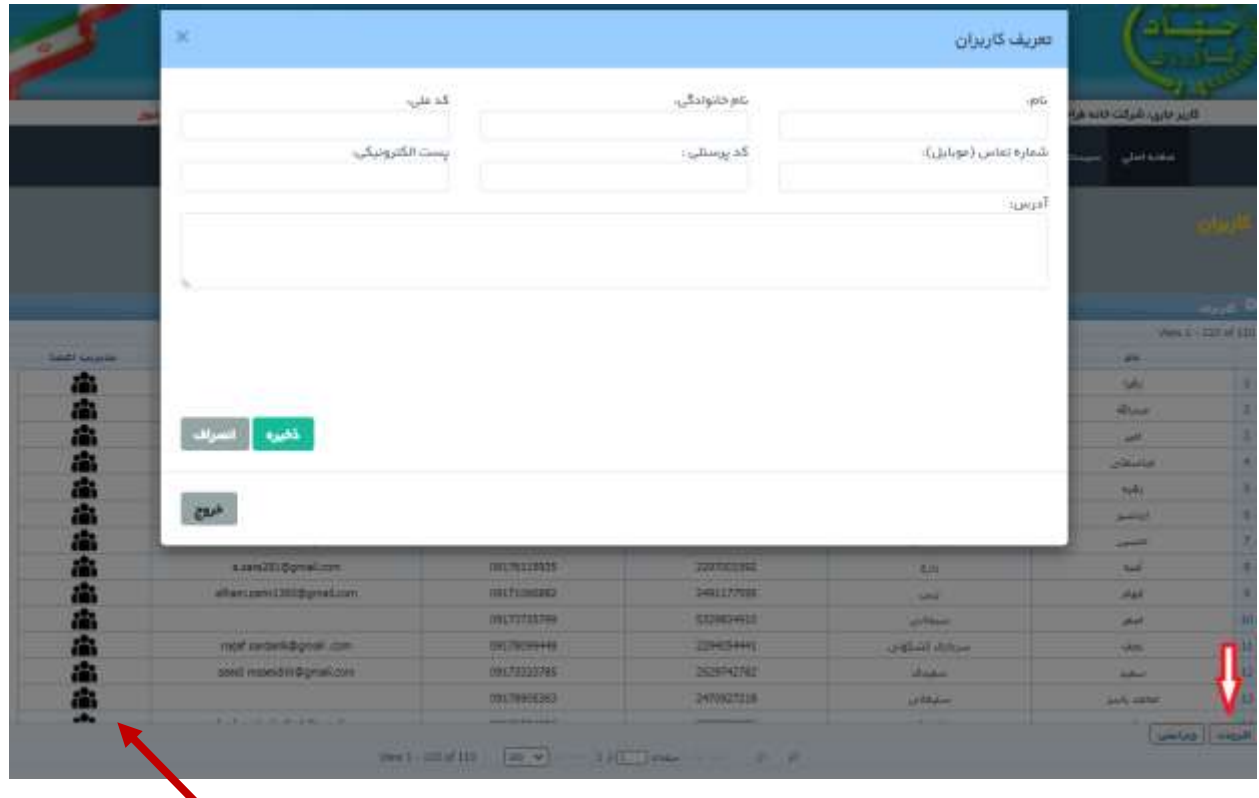

-1 بعد از وارد شدن از منوی سیستم زیر منوی کاربران را کلیک کنید .

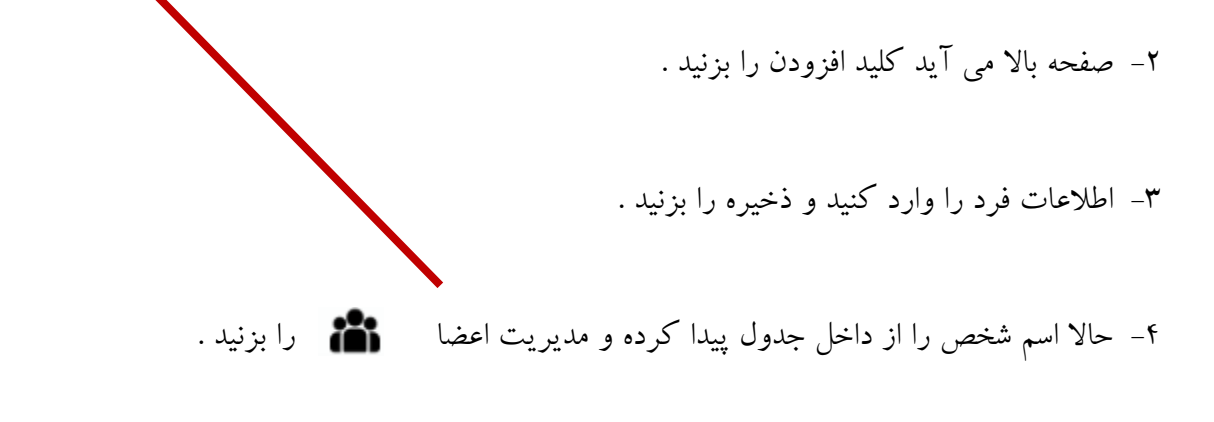

-5 صفحه پایین باز می شود .

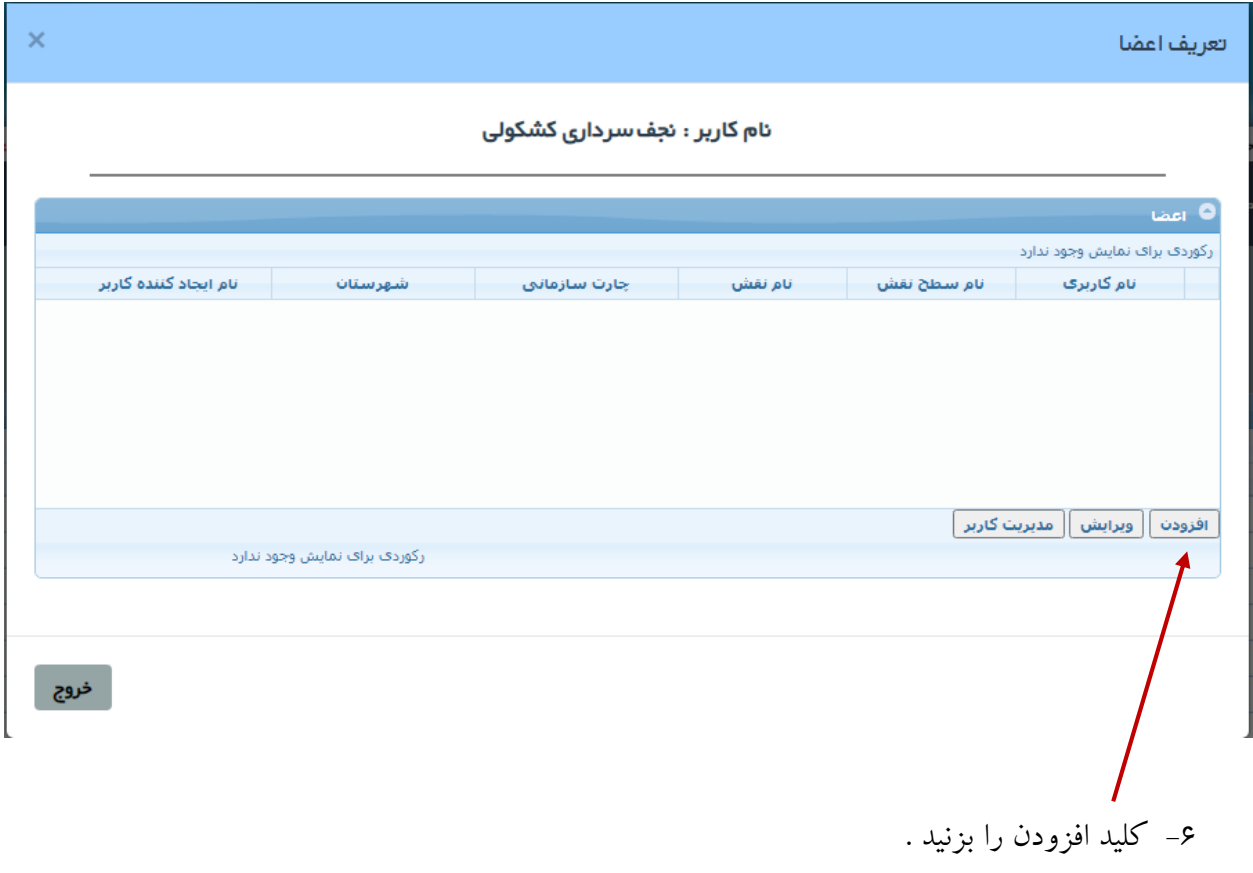

-7 صفحه به شکل زیر نمایان می گردد .

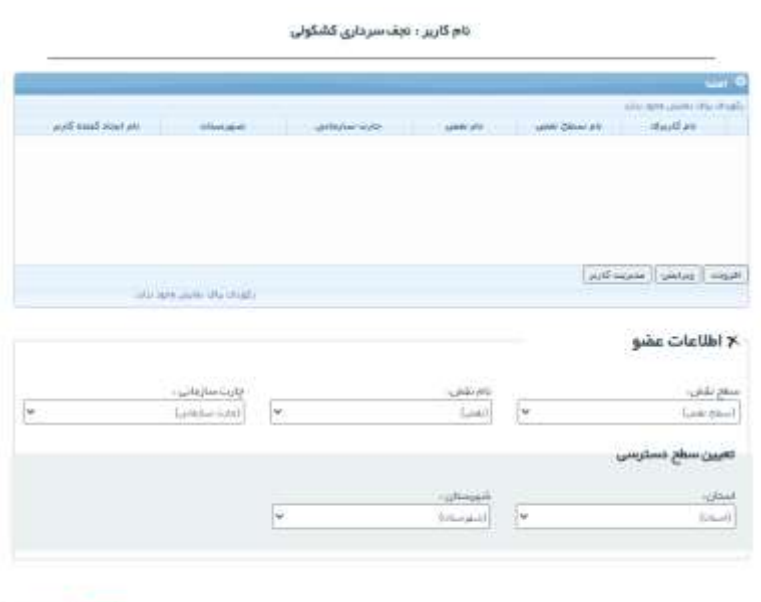

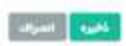

## -8 حاال سطح نقش و نام نقش و چارت سازمانی و استان و شهرستان را انتخاب کنید.

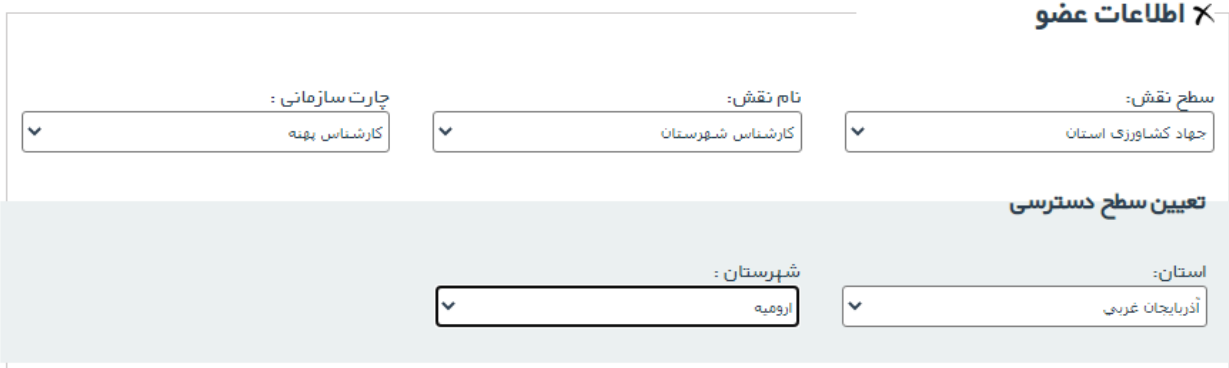

نمونه تکمیل شده

-9 ذخیره را که می زنید پیغام تایید می دهد .انتهای پیغام یک کد است . آنرا یادداشت کنید .

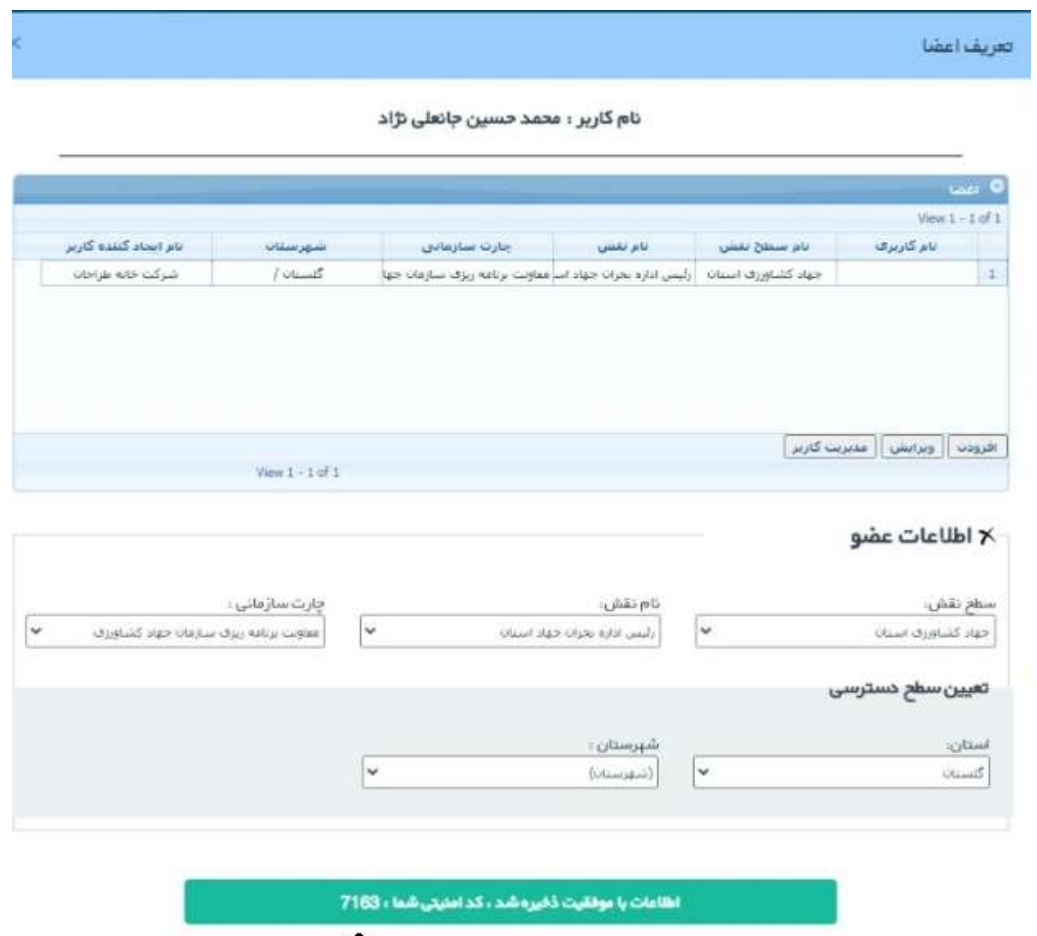

كخيره أأنصراف

-11 حاال دوباره به صفحه اول برگردید و ایندفعه به جای ورود ثبت نام را بزنید .

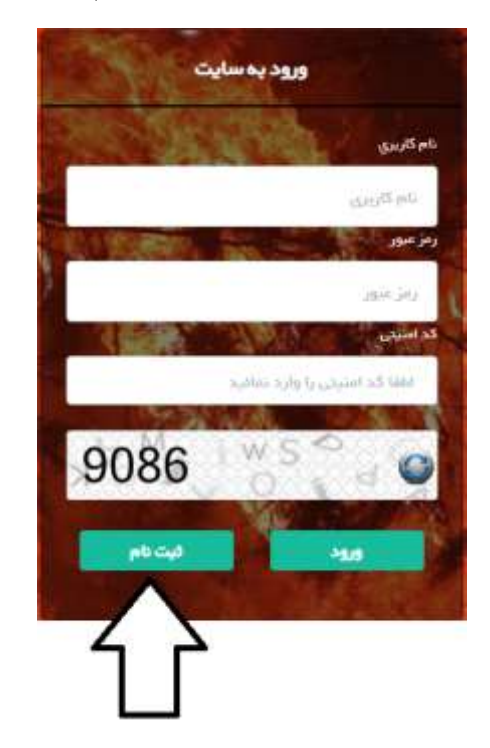

-11 صفحه زیر نمایش داده می شود .

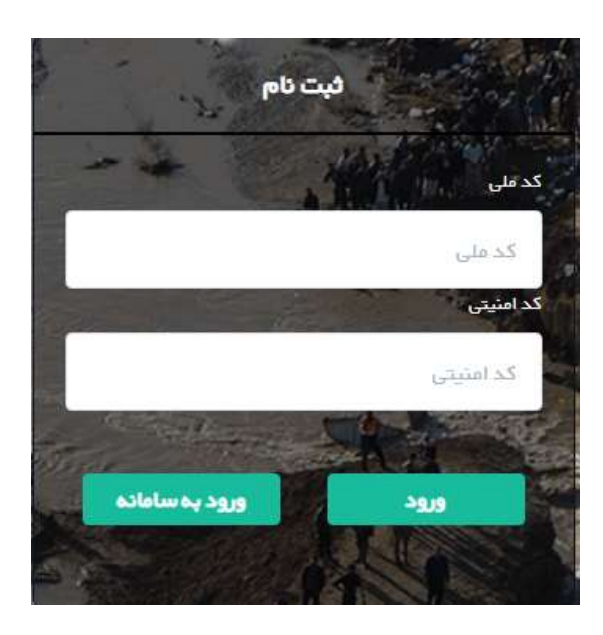

-12کد ملی را و کد نوشته شده را وارد کنید . -13صفحه زیر نمایان می گردد . اطالعات را کامل کنید .

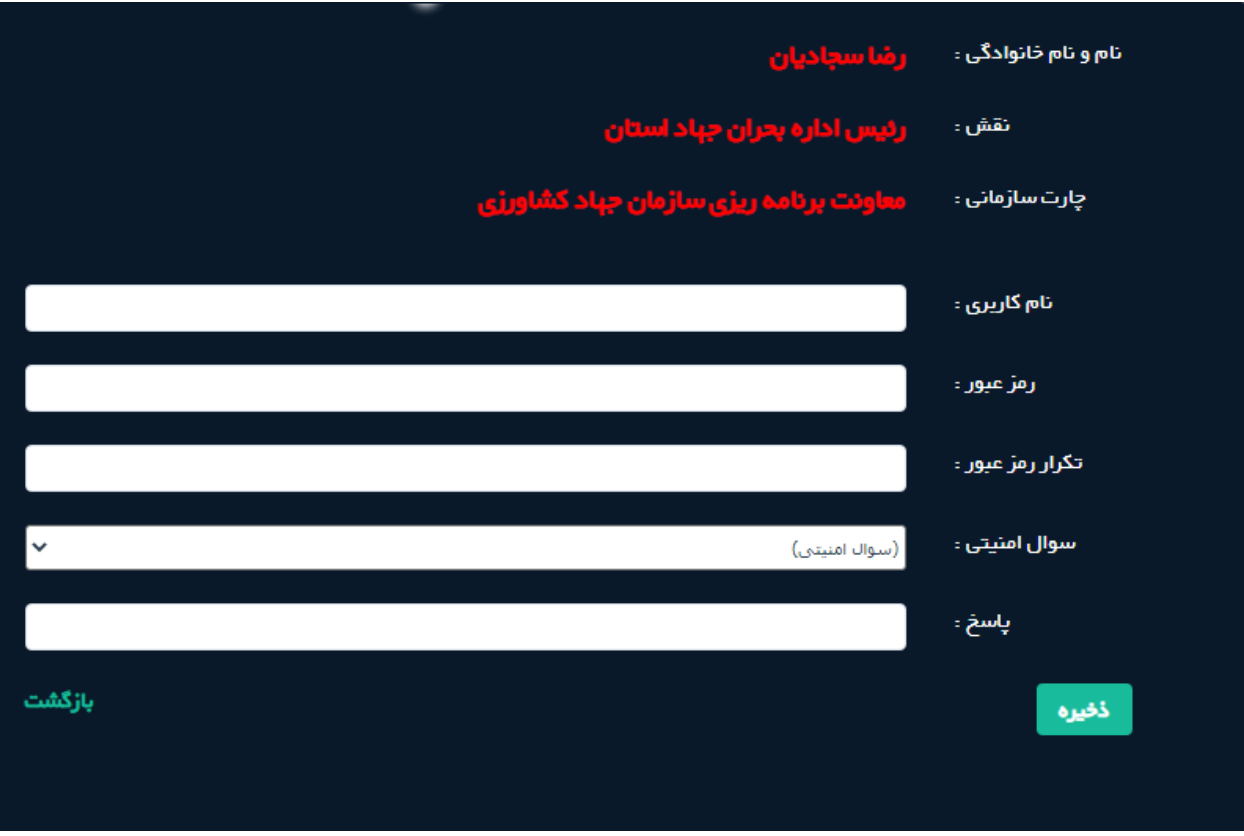

-14ثبت نام تکمیل شده است .

-15اگر کد را فراموش کردید باید اول از صفحه زیر مدیریت کاربر بزنید

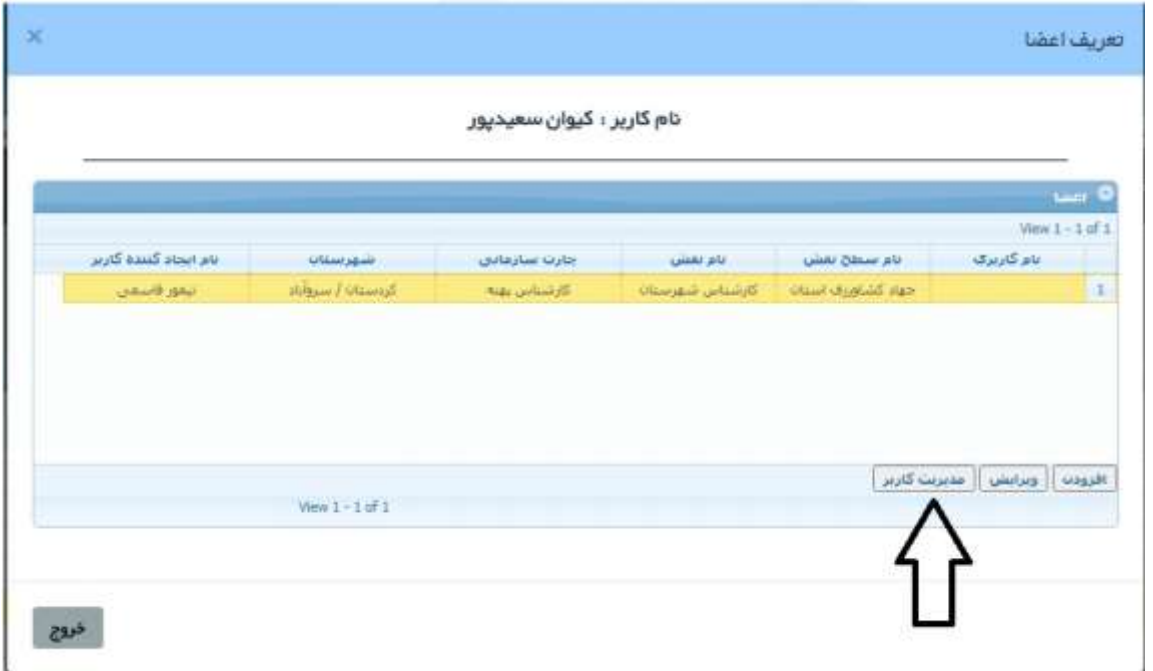

-16در این صفحه کد قابل دیدن است .

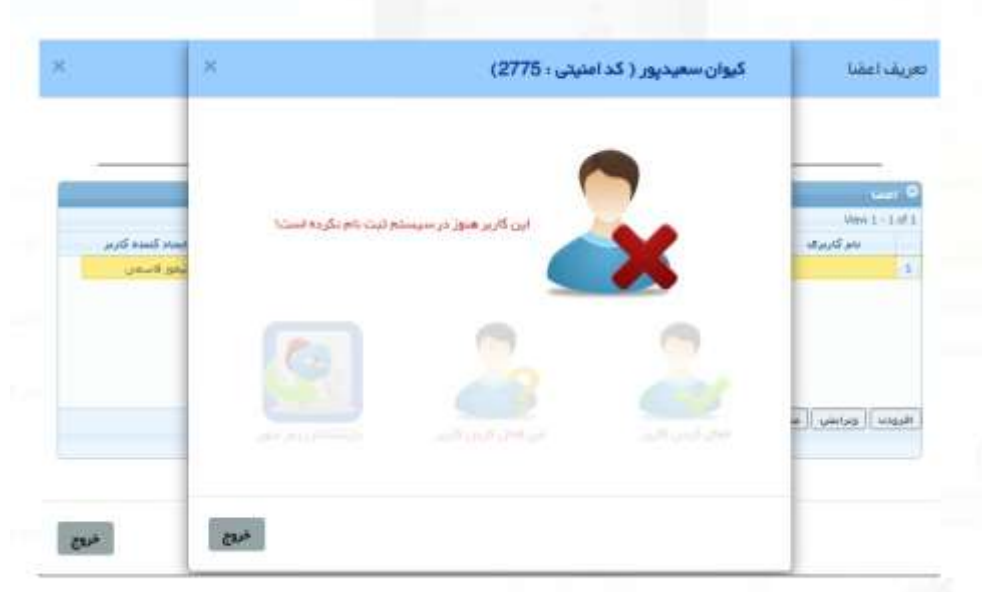

پایان

شماره تماس خانه طراحان 12166565137: – 12166569649-12166565168